## (주)한국머털테크

# 창업 전문 배달 대행 시스템 미소배달 $^\circ$ 사용자 매뉴얼

## 광고, 판매 및 배달대행 시스템

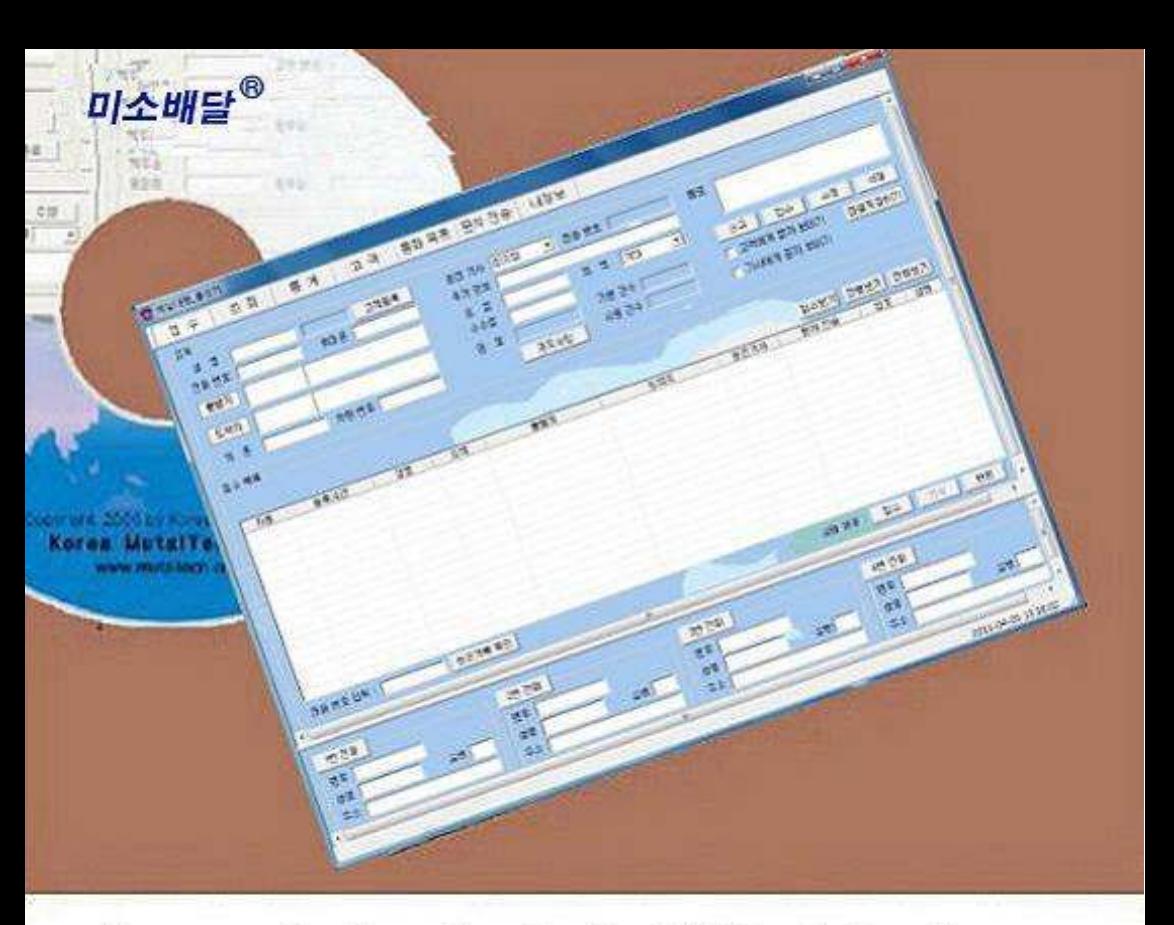

차 례

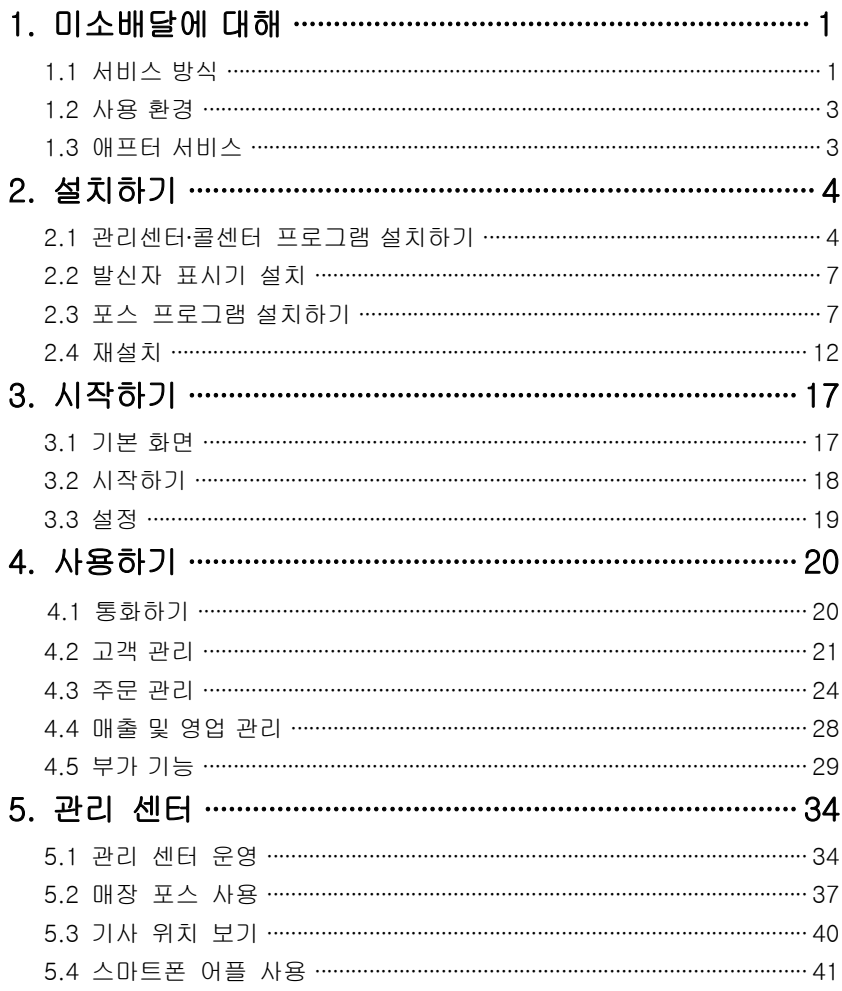

**(주)한국머털테크** <sup>305–335 대전광역사 유성구 궁동 479–8 파인빌딩 5층<br>Tel:042–825–2535 http://www.mutaltech.com</sup>

## 1. 미소배달에 대해

미소배달은 다양하고 효율적인 기능으로 고객 서비스를 개선할 수 있으며, 쉽 고 편리하게 고객, 접수, 매출, 영업 등을 관리할 수 있습니다.

## 1.1 서비스 방식

#### ① 미소배달의 특징

미소배달은 광고 대행, 판매 대행 및 배달 대행, 특히 음식 배달 대행 사이 트의 관리를 전문적으로 해주는 전문 영업 대행 시스템으로 관리 센터, 포 스 및 콜 센터로 이루어집니다. 스마트폰 인터넷 및 발신자 표시를 기반으 로 하며, 획기적으로 저렴하면서도 필요한 기능과 서비스는 모두 제공합니 다. 미소배달 센터를 자체로 운용하므로 다른 방식과 달리 매월 서버에 접 속하는 비용이 없습니다. 관리 센터는 본사에서 운영하고 콜 센터는 배달을 요청하는 업체에서 운영하거나 관리 센터를 운용하는 업체에서 운영하며, 관리 센터를 운용하는 업체에서 배달 기사를 관리하는 방식의 영업 대행 제 품입니다.

미소배달의 접수를 원활하게 하고 독촉이나 중복 접수를 분리할 수 있으며, 고객 위치와 기사 위치의 종합 분석으로 효율적인 오더 처리가 가능합니다. 또한 편리한 스마트폰 인터넷만으로 필요한 정보를 미소배달 센터와 배달 기사에게 전달하므로 사업자와 기사 양쪽의 부담이 경감됩니다.

#### ◆ 기능과 장점

미소배달은 광고 대행, 판매 대행 및 배달 대행 등의 영업 대행 전문 프로 그램 외에 고객 관계 관리 프로그램의 다양하고 효율적인 기능으로 고객 서 비스를 개선할 수 있으며, 쉽고 편리하게 고객, 접수, 매출, 영업 등을 관리 할 수 있습니다.

1

- 스마트폰 인터넷: 관리 센터에서 기사에게 인터넷으로 배달 대상 고객의 정보를 실시간으로 제공하며, 기사가 스마트폰에서 고객을 선택하면 다른 기사는 그 고객을 선택할 수 없게 하는 기능을 포함합니다.
- 보안 기능: 고객과 기사에게 암호를 제공하여 서로 신분을 확인할 수 있게 함으로써, 고객은 믿고 배달을 맡길 수 있으며 기사는 다른 기사에게 고객 을 뺏기는 것을 방지할 수 있게 하는 기능입니다.
- 고객 기능: 고객 정보 표시, 신규 고객 정보 등록, 기존 고객 정보 관리 및 다양한 조건으로 고객을 검색하는 기능들입니다.
- 접수 기능: 고객의 전화 주문을 신속하고 효율적으로 처리하며, 접수에서 부터 배차는 물론 사후까지도 관리하고 표시하는 기능들입니다.
- 매출 기능: 매출 특성 및 기간별로 상세 매출량 및 매출액을 표시하고 관 리하는 기능들입니다.
- 영업 기능: 고객 정보를 분석하고 매출 형태 및 주문 특성 등에 따라 분석 하여 효율적으로 영업을 관리하는 기능들입니다.
- 매장 포스 기능: 매장 고객이 포스를 통해 온라인 주문을 하면 자동으로 접수하여 처리하며, 고객은 포스 접수 창에서 접수와 진행 상황을 확인할 수 있습니다. 또한 각 매장에서 편리한 고객 관계 관리(CRM) 기능을 사용할 수 있으며, 하드웨어 장치를 붙이면 콜 센터 기능도 할 수 있습니다.

## ◆ 시스템 구성

미소배달 시스템의 전체적인 구성은 다음 그림과 같습니다.

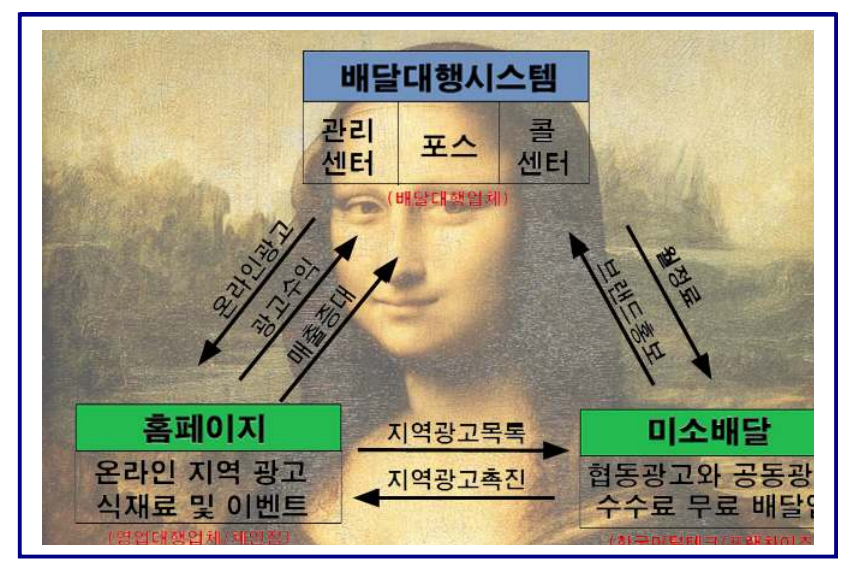

## ② 제품 패키지

포장 상자를 해체하여 제품 구성이 다음과 같은지, 외관상 손상이 없는지를 확 인합니다.

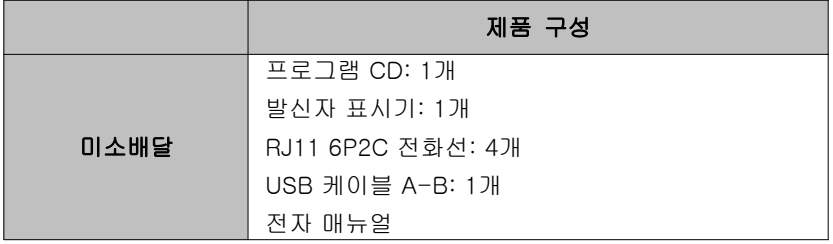

## 1.2 사용 환경

#### ① PC 환경

미소배달을 사용할 때 다음과 같은 PC 환경이 갖춰져야 합니다. 확인란에 각 항목들이 모두 맞는지 체크해 주세요.

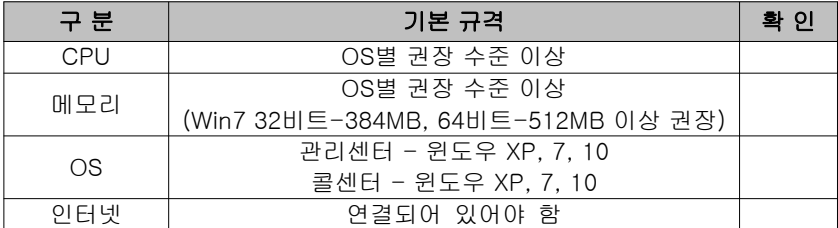

#### ② 인터넷 환경

미소배달 서비스를 원활하게 제공하려면 고정 IP를 사용하는 것이 요구됩니다.

## 1.3 애프터 서비스

㈜한국머털테크는 항상 최상의 애프터 서비스를 고객에게 제공해 드리기 위해 전념하고 있습니다. ㈜한국머털테크 홈페이지(www.mutaltech.com), 이메일 (webmaster@mutaltech.com), 전화, 우편 등을 통해 애프터 서비스와 고객 지 원을 받으실 수 있습니다.

#### ◆ 사용 문의 및 기술 지원

- 미소배달의 사용과 관련하여 궁금한 사항이 있으시면 먼저 이 전자 매뉴얼을 활용하시기 바랍니다.

- ㈜한국머털테크 홈페이지의 전자 매뉴얼을 참조하시거나 Webmaster이메일 을 통해 질문하시면 답변해 드립니다.

- 그 밖의 사항들은 이메일, 전화, 우편 등을 이용하시기 바랍니다.

#### ◆ 전자 매뉴얼

- 더 좋은 서비스를 제공해드리기 위해, 전자 매뉴얼은 부분적으로 수정될 수 있습니다.

- ㈜한국머털테크 홈페이지의 전자 매뉴얼을 접속하면 보다 새롭고 자세한 미 소배달의 전자 매뉴얼을 볼 수 있습니다.

## 2. 설치하기

순서는 "관리 센터 프로그램 설치" => "콜 센터 프로그램 설치" 순서로 해야 합니다.

## 2.1 관리센터․콜센터 프로그램 설치하기

Step 1 프로그램 CD를 CD-ROM에 넣고 Setup 화면이 나타나면 설치를 원하 는 프로그램의 설치하기 버튼을 눌러 주세요.

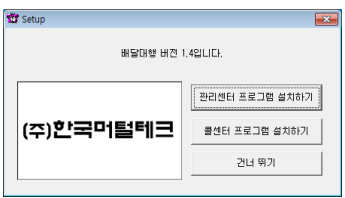

Step 2 설치 준비 및 사전 설치가 필요한 프로그램들의 설치가 자동으로 진행 됩니다. 아래와 같은 화면이 나타날 때 까지 기다려 주세요.(관리센터 설치의 경우 컴퓨터 성능에 따라 이 작업에 수 분이 걸릴 수도 있습니다.) 아래와 같은 화면이 나타나면 <Next> 버튼을 눌러 주세요.

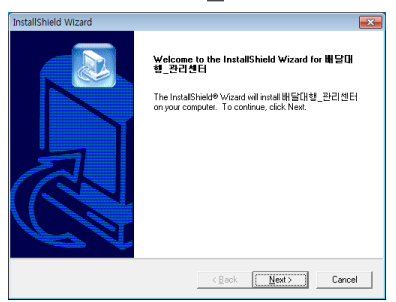

Step 3 사용자 이름과 미소배달의 제품 번호를 입력한 후 <Next> 버튼을 눌러 주세요.

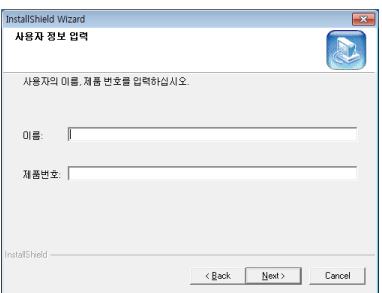

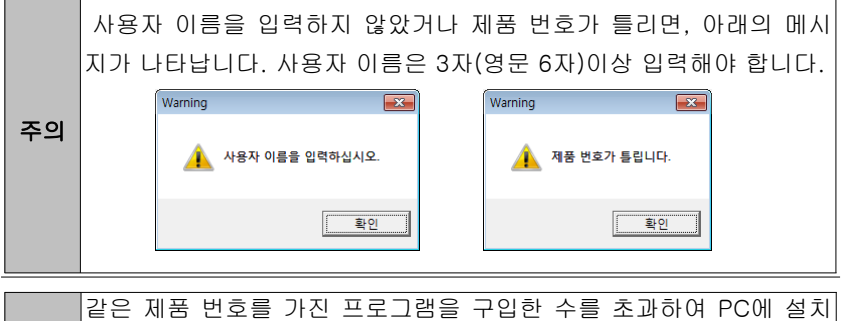

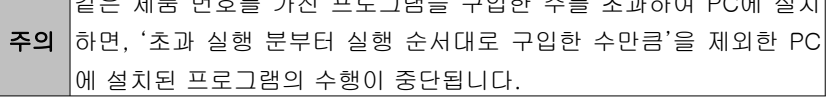

## Step 4 <Next> 버튼을 눌러 주세요.

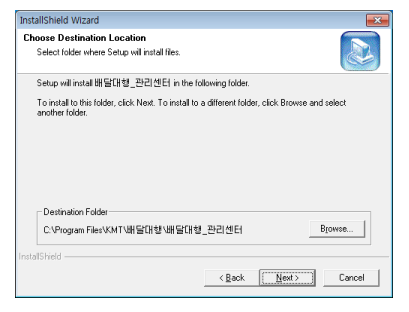

Step 5 설치가 진행되고 있습니다. 끝날 때까지 기다려 주세요.

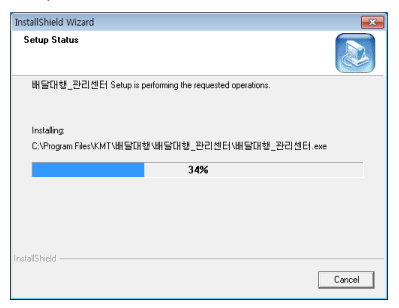

Step 6 <Finish> 버튼을 누르면, 프로그램 설치가 완료됩니다.

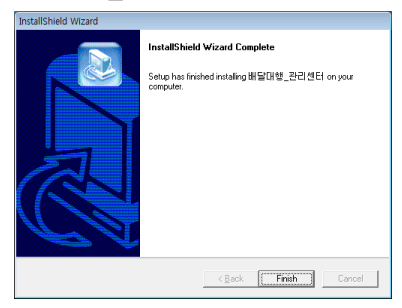

## 2.2 발신자 표시기 설치

발신자 표시기 설치는 '발신자 표시기 설치 매뉴얼'에 따라 설치하여 주십시오.

## 2.3 포스 프로그램 설치하기

Step 1 포스 프로그램을 설치할 컴퓨터에서 인터넷 창을 열고 주소 란에 mutaltech.com을 입력 후 <Enter>를 눌러 한국머털테크 홈페이지로 이동합니 다.

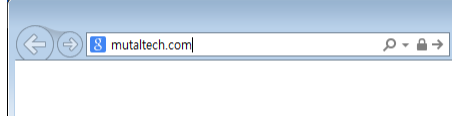

Step 2 홈페이지 대문이 뜨면 KOREAN을 클릭 하여 홈페이지 메인으로 이동합 니다.

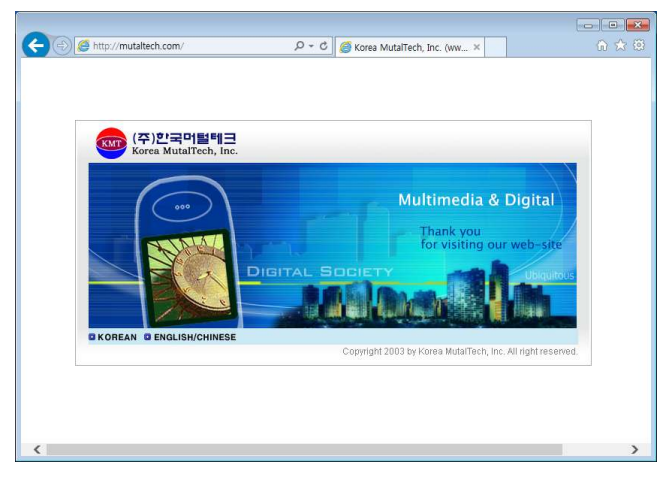

 $Step 3$  홈페이지 상단 메인 메뉴에서 자료실 → 내려받기를 클릭 합니다.

| (<) ehttp:// <b>mutaltech.com</b> /company/index.html |         |       | $\mathcal{P} \times \mathcal{O}$   $\mathcal{O}$ Korea MutalTech, Inc. (ww $\times$ |                  |       |
|-------------------------------------------------------|---------|-------|-------------------------------------------------------------------------------------|------------------|-------|
| • (주)한국머털테크                                           | ■ 회사 소개 | 제품 소개 | 명품 소개                                                                               | 자료실              | 고객 지원 |
|                                                       |         |       |                                                                                     | ■ 전자 매뉴얼 ·■ 내려받기 |       |

Step 4 내려받기 게시판의 게시물 중에서 '배달대행-포스 (데모) 프로그램'을 클릭 합니다.

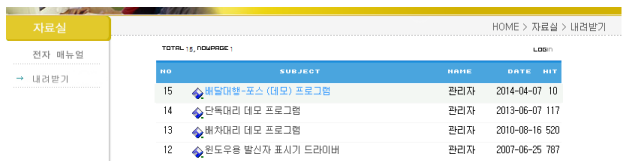

Step 5 게시물 내용에서 'POS.zip'을 클릭 합니다.

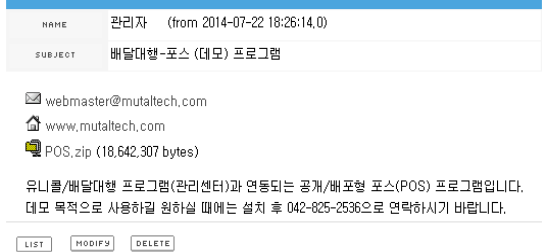

Step 6 하단에 다운로드를 묻는 메시지가 뜨면 <저장(S)> 버튼의 오른쪽에 있 는 <▼>버튼을 클릭 합니다.

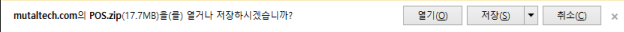

Step 7 <다른 이름으로 저장(A)>을 클릭 합니다.

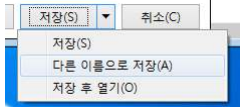

Step 8 '다른 이름으로 저장' 창이 뜨면 파일을 다운로드할 폴더로 이동 한 후 <저장(S)> 버튼을 클릭 합니다.

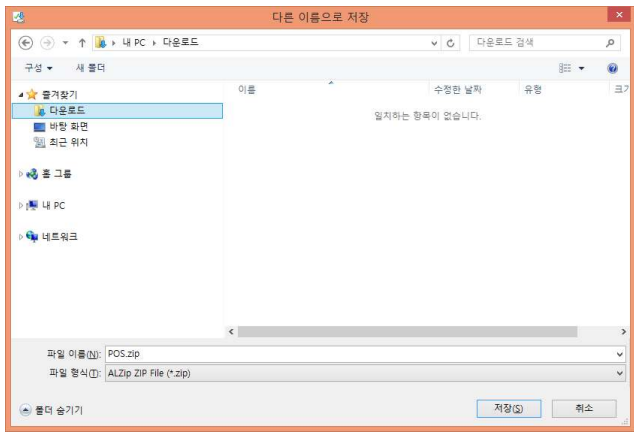

Step 9 다운로드가 완료되면 <폴더 열기(P)> 버튼을 클릭 합니다.

| $\alpha$<br>POS.zip 다운로드가 완료되었습니다.<br>'ICP<br>$\sim$<br>$\times$<br>71(O).<br>÷<br>--<br> |  |  |  |
|-------------------------------------------------------------------------------------------|--|--|--|
|                                                                                           |  |  |  |

Step 10 다운받은 파일에서 마우스 오른쪽을 클릭 하여 압축을 풉니다. 압축 푸 는 방법은 자신의 컴퓨터에 설치된 압축 관리 프로그램(알집 / 반디집 / 윈도우 기본 압축 관리자 등)의 사용법을 참고하시기 바랍니다.

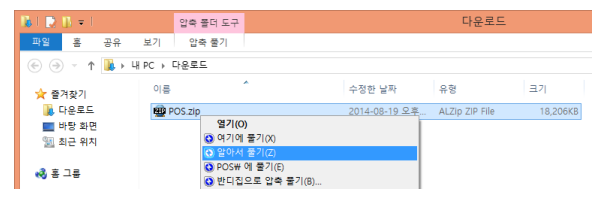

Step 11 압축을 푼 폴더로 이동한 후 파란색 아이콘의 Setup.exe(응용 프로그 램) 파일을 더블클릭 하여 실행합니다.

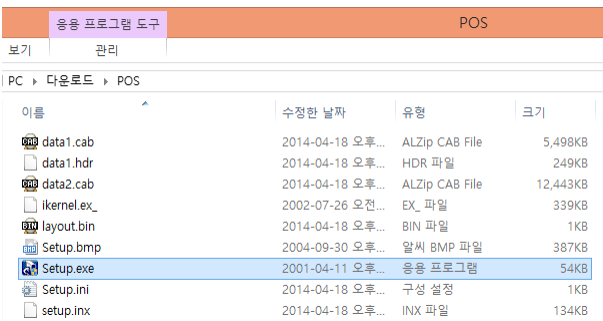

### Step 12 아래와 같은 화면이 뜨면 <Next> 버튼을 클릭 합니다.

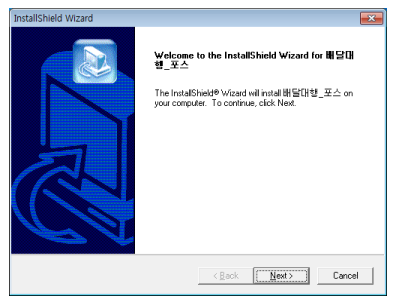

### Step 13 <Next> 버튼을 클릭 합니다.

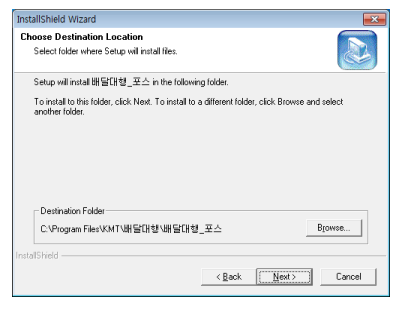

## Step 14 설치가 진행됩니다. 완료될 때 까지 기다려 주세요.

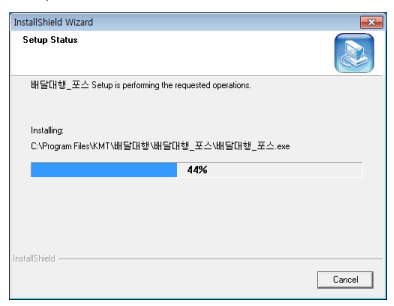

Step 15 <Finish> 버튼을 누르면, 포스 프로그램 설치가 완료됩니다.

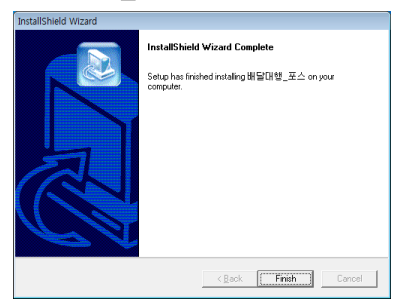

## 2.4 재설치

#### - 관리 센터 프로그램 재설치

관리 센터 프로그램을 업데이트하는 경우나 관리 센터 프로그램 서버가 제대로 동작하지 않아 기존의 관리 센터 프로그램을 삭제하고 재설치 하려는 경우에 해당합니다.

#### - 콜 센터 또는 포스 프로그램 재설치

프로그램을 업데이트하는 경우나 미소배달이 제대로 동작하지 않아 기존의 프 로그램을 삭제하고 다시 설치하려는 경우에 해당합니다.

#### ◆ 프로그램 삭제

Step1 시작버튼 → 모든 프로그램에서 삭제를 원하는 프로그램의 폴더를 선택 한 후 해당 프로그램의 삭제아이콘을 클릭 합니다.

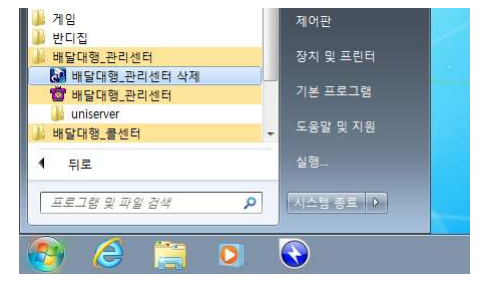

Step 2 삭제를 하기 위한 준비 작업입니다. 잠시 기다려 주세요.

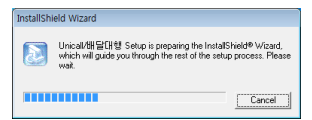

#### Step 3 Remove를 선택한 후 <Next> 버튼을 클릭하세요.

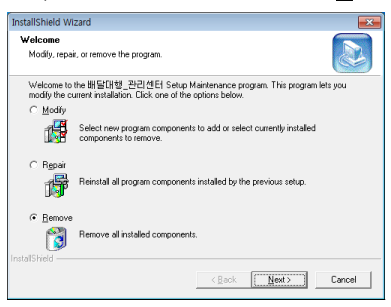

Step 4 <확인> 버튼을 클릭하세요.

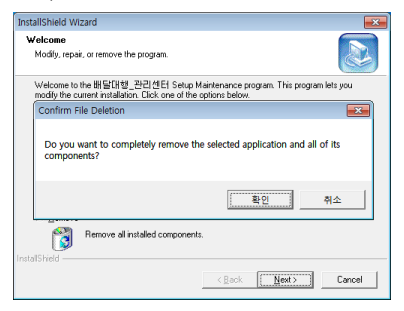

### Step 5 삭제가 진행됩니다.

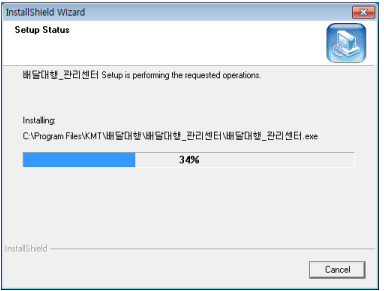

Step 6 아래와 같은 창이 뜨면 <Don't display this message again.>을 클릭 하여 체크한 후 <Ignore>를 클릭하면 작업이 계속 진행됩니다. 작업이 끝날 때 까지 기다려 주세요.

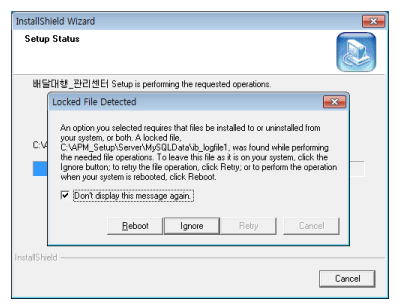

Step 7 <Finish> 버튼을 클릭하면 프로그램 삭제를 마칩니다.

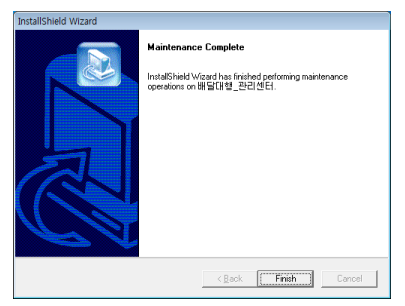

Step 8 관리센터 삭제시 아래와 같은 화면이 추가로 나타납니다. 미소배달의 DB 삭제를 진행하려면 <제거> 버튼을 누릅니다. 삭제하기 전에 다음 페이지의 설명을 먼저 읽어보시기 바랍니다.

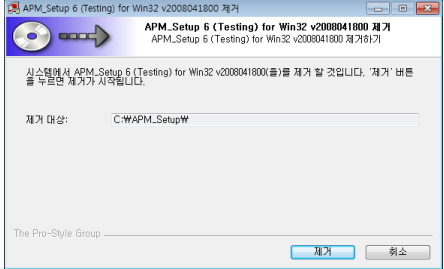

※ APM\_Setup을 삭제하기 전에 : APM\_Setup 6을 제거하면 미소배달의 DB가 제거되므로 기존 데이터를 보존하려면 이 작업을 진행하기 전에 'C:\APM\_Setup\Server'의 MySQLData 폴더를 다른 곳에 복사해 두시기 바 랍니다. 또한 복사하기 전에 먼저 작업표시줄 오른쪽 트레이 아이콘의 동그란 아이콘에서 마우스 오른쪽 클릭, MySQL 서비스 중지를 선택하여 트레이 아이 콘이 적색으로 변경된 상태이어야 합니다.

Step 9 제거하는 중입니다. 끝까지 기다려 주세요.

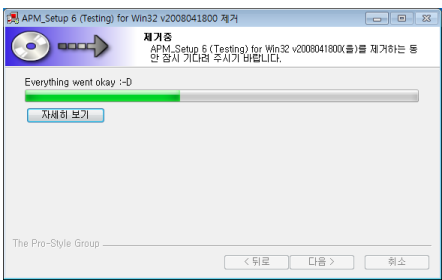

#### Step 10 <예>를 클릭하세요.

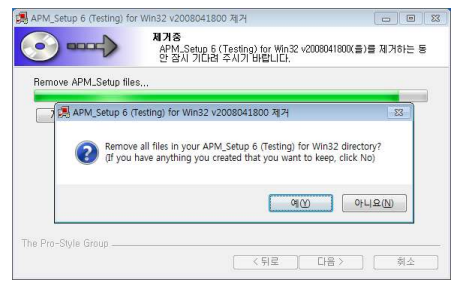

Step 11 아래와 같은 메시지가 뜨는 경우 <확인>을 클릭하세요. 이 메시지가 뜬 경우 'C:\'에서 APM\_Setup 폴더를 직접 지워주셔야 합니다.

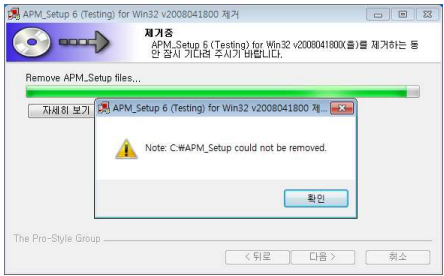

Step 12 <마침>을 클릭하면 제거를 마칩니다.

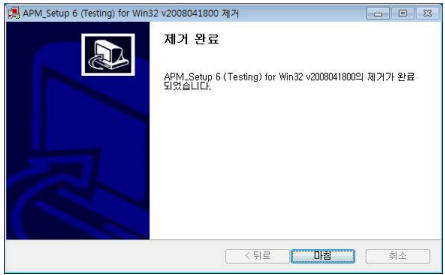

Step 13 Windows 화면(시작 -> 프로그램)에서 해당 미소배달 프로그램이 삭 제되었는지 확인합니다.

Step 14 콜센터의 경우 프로그램을 삭제해도 DB파일은 보존되므로 콜센터 프 로그램을 재설치하면 기존 DB를 그대로 사용할 수 있습니다. DB파일을 완전히 제거하려면, 'Windows 탐색기'에서 'C:\Program Files\KMT\미소배달\미 소배달\_콜센터\dbm' 폴더로 이동하여 'UnicallSDS.mdb' 파일을 삭제합니다.

#### ◆ 프로그램 재설치

2.1 관리센터․콜센터 프로그램 설치하기 또는 2.3 포스 프로그램 설치하기 순서 대로 다시 설치합니다.

## 3. 시작하기

## 3.1 기본 화면

다음은 미소배달의 기본 화면과 그 구성 요소를 보여주고 있습니다. 미소배달 을 잘 사용하려면 미소배달의 기본 화면을 숙지하는 것이 필요합니다.

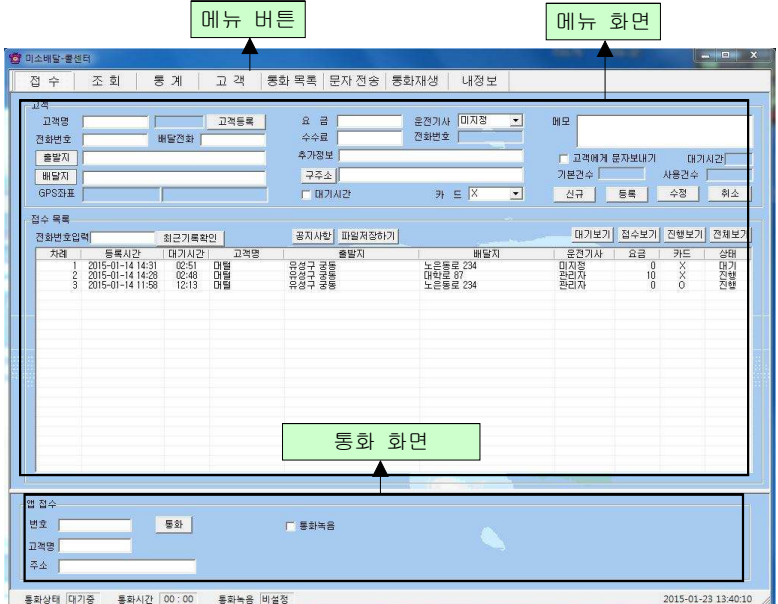

#### ◆ 메뉴 버튼과 메뉴 화면

각 메뉴 버튼을 클릭하면 해당 기능을 수행하는 메뉴 화면이 나타나며, 선택한 메뉴 버튼은 색이 약간 연한 빛으로 표시되어 현재 진행 중인 화면을 알 수 있 습니다. 기본 화면의 메뉴 화면은 "접수 화면" 입니다.

#### ◆ 통화 화면

걸려온 전화의 발신자 정보와 통화 기능이 표시됩니다.

3.2 시작하기

설치가 성공적으로 끝났으면, 바탕 화면에서 《會 을 더블 클릭하여 실행해 주 세요. 최서비스

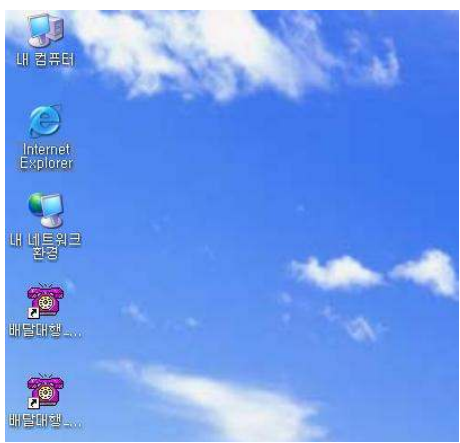

◆ 바탕 화면에 <sub>활세비스</sub> 이 없는 경우에는, Windows 화면(시작 → 프로그램 → 미소배달\_콜센터)에서 미소배달\_콜센터를 클릭하여 실행합니다.

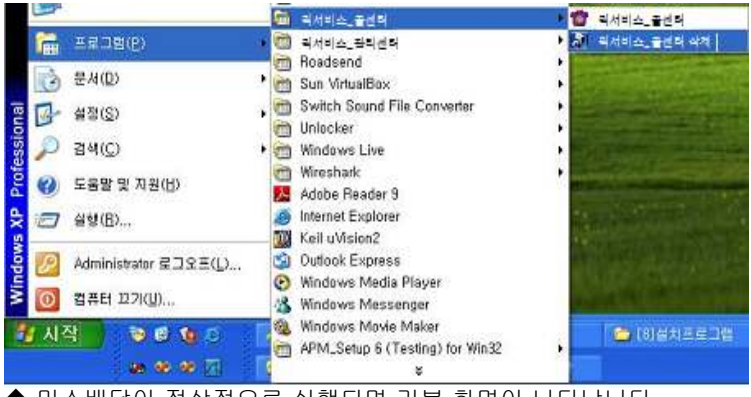

## ◆ 미소배달이 정상적으로 실행되면 기본 화면이 나타납니다.

## 3.3 설정

미소배달을 사용하기 전에 설정의 입력이 꼭 필요합니다.

## ① 내 정보

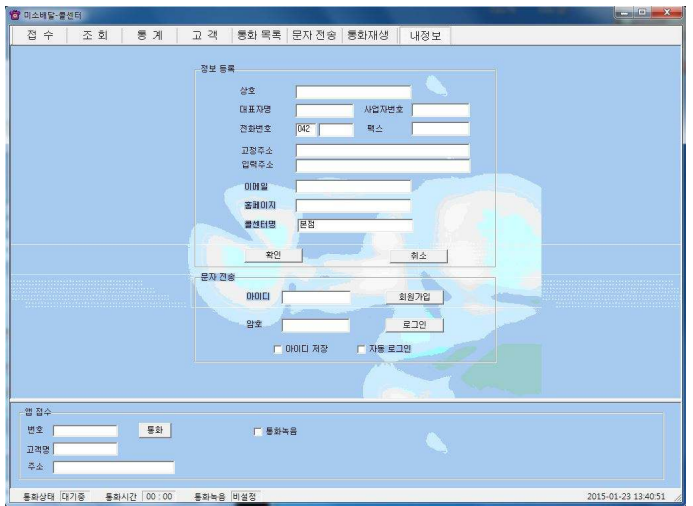

### ◆ 사업자 등록

사업자의 정보를 등록하는 부분입니다. 상호, 대표자, 사업자 번호, 전화 번호, 팩스, 주소, 이메일, 홈페이지 등을 입력합니다.

#### ◆ 문자 전송

상대방에게 문자를 전송을 위해 로그인 하는 부분으로, 회원 가입이 안 되어 있 으면 "회원 가입" 버튼을 눌러서 회원 가입을 먼저 합니다.

- 아이디 저장: 로그인 할 때마다 아이디를 입력하지 않아도 됩니다.

- 자동 로그인: 자동 로그인을 체크해 놓으면 한 번 로그인 후 프로그램을 종료 하고 재실행 할 때마다 재 로그인을 하지 않아도 됩니다.

#### ② LAN 환경

공유기를 사용하는 경우, 제조회사에서 제공하는 프로그램에서 관리 센터와 콜 센터를 설정하여주면 됩니다.

## 4. 사용하기

미소배달은 고객, 주문, 영업 등을 관리할 수 있으며, 효율적으로 잘 사용하려 면 각 기능을 숙지하는 것이 필요합니다.

## 4.1 통화하기

#### ① 전화 받기

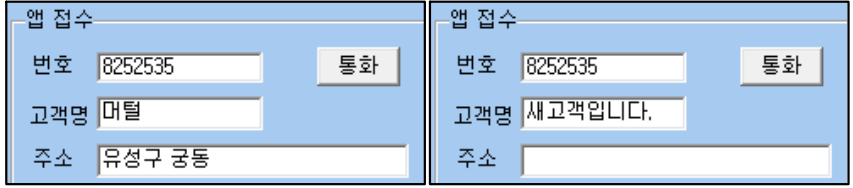

#### < 등록된 고객 > < 새로운 고객 >

1. 전화 고객이 해당 전화번호로 전화를 겁니다.

2. "통화 화면"의 '상대 번호'에 고객의 발신 번호가 표시됩니다.

3. 수화기를 들고 통화가 이루어지며, '통화' 버튼이 '종료' 버튼으로 바뀝니다.

4. 수화기를 내려놓으면 '통화' 버튼이 '종료' 버튼으로 바뀌며 통화가 종료됩니다.

#### ② 전화 걸기

1. "통화 화면"의 '상대 번호'에 전화번호를 입력한 후 '통화' 버튼을 누르거나, "고 객 화면"에서 자동걸기 버튼을 누릅니다.

2. 해당 번호로 전화가 걸립니다. 등록된 고객이면 '통화 화면'에 해당 고객의 이름 이 그렇지 않으면 "새 고객입니다."라고 표시됩니다.

3. 수화기를 들고 통화합니다. 통화 중에 고객 관리 및 주문/거래 관리 등을 할 수 있습니다.

4. 수화기를 내려놓으면 '통화' 버튼이 '종료' 버튼으로 바뀌며 통화가 종료되고, '녹음'이 설정되어 있을 때는 '종료' 버튼을 누르면 종료됩니다.

#### [일반 전화: 번호 입력 방법]

사용자가 위치한 지역을 기준으로 전화번호를 입력합니다. 예) 사용자가 위치한 지역: 대전 대전 지역: 825-2535 예) 대전이 아닌 지역: 지역 번호-825-2535(실제 입력시 "-"는 제외)

## 4.2 고객 관리

고객의 정보를 표시하고 관리하므로 신규 고객 및 기존 고객의 정보를 알 수 있 고, 다양한 조건으로 검색할 수 있는 기능이 있습니다.

#### ① 고객 관리

#### ◆ 고객 등록하기

#### - 신규 등록

‧ '신규' 버튼 클릭 => 고객의 일반 정보 및 상세 정보 입력 => '저장' 버튼 클릭 ‧ "통화 화면"에서 'X번 전화' 버튼을 눌러서 접수 화면에서 '고객 등록' 버튼을 누르면 고객등록 됩니다.

#### - 기존 파일 변환 등록

4.5 부가 기능의 ③ 자료 호환을 참고하세요.

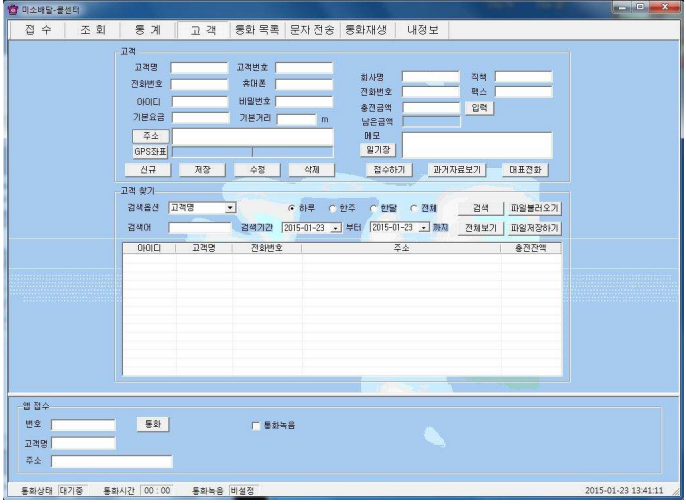

<고객 화면>

◆ 주소 입력하기

#### - 직접 주소 입력

'주소'란에 직접 입력합니다.

#### - 주소 설정 버튼 이용하여 주소 입력

'주소' 버튼 클릭 => '목록 추가' 버튼을 이용하여 자주 사용하는 기본 주소(직

접 입력하거나 '주소 입력' 버튼을 눌러서 주소 찾기 창을 이용) 입력(기본 주소 목록에서 클릭하여 수정 및 삭제 가능) => '주소 입력'란에 기본 주소(기본 주 소 목록에서 클릭하거나 '주소 입력' 버튼을 눌러서 주소 찾기 창을 이용)와 상 세 주소(기본 주소 입력 후 키보드나 단축키를 이용하여 직접 입력) 입력 => '주소 옮기기' 버튼 클릭 => "고객 화면"의 '주소'란에 자동으로 주소 입력

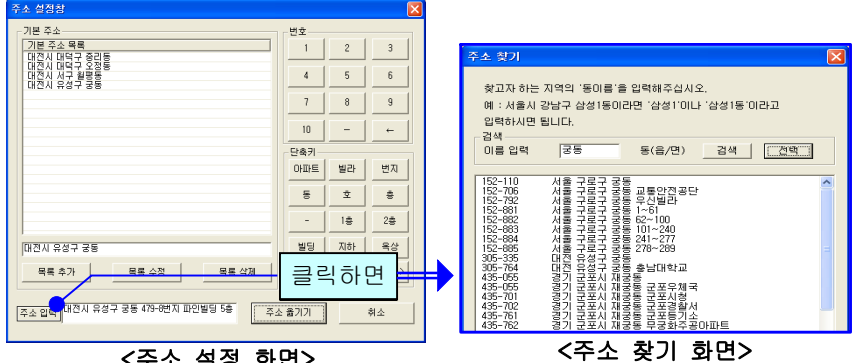

#### <주소 설정 화면>

#### ◆ 고객 찾기

#### - 검색 옵션으로 찾기

‧ 검색 옵션에서 성명, 전화 번호, 등록일, 주소, 고객번호 중에서 선택 => 검색 어 입력 => '검색' 버튼 클릭(검색어는 일부분만 일치해도 검색이 가능합니다) ‧ 검색 옵션에서 등록일 선택 => 검색 기간 선택 => '검색' 버튼 클릭

#### - 고객 전체 찾기

'전체 보기' 버튼을 누르면 등록된 고객 전체를 볼 수 있습니다.

#### ◆ 고객 정보 수정 및 삭제

#### - 수정

고객 목록에서 수정할 고객 선택 => 내용 수정 => '수정' 버튼 클릭

#### - 삭제

고객 목록에서 삭제할 고객 선택 => '삭제' 버튼 클릭

#### ◆ 전화번호 추가 등록

고객 목록에서 고객 선택 => '대표 전화' 클릭 => 전화번호 등록(일반 전화 및 휴대폰 번호 모두 가능합니다.)

#### ◆ 일기장 관리

'일기장' 클릭 => 새 메모를 입력하여 추가하거나 기존 메모 수정 또는 삭제가 가능합니다. 등록된 메모는 날짜와 시간이 함께 저장됩니다.

#### ◆ 과거 자료 보기

'과거 자료 보기' 버튼을 클릭하면, 등록시간, 출발지, 도착지, 운전기사, 경유 지 및 요금 내역을 볼 수 있습니다.

#### ◆ 비밀번호와 기본요금

비밀번호는 온라인체인에서 로그인할 때 입력되는 비밀번호로서 관리센터에서 만 입력이 가능합니다. 기본요금 또한 관리센터에서 입력이 가능하고 기본요금 은 온라인체인에서 접수 시 자동으로 기본요금으로 요금이 책정됩니다.

## 4.3 주문 관리

고객의 주문을 신속하고 효율적으로 처리하며, 접수, 진행, 완료 상태로 관리하 고 표시하며, 성명과 운전기사, 전화번호, 날짜로 조회하여 확인할 수 있습니 다.

### ① 접수

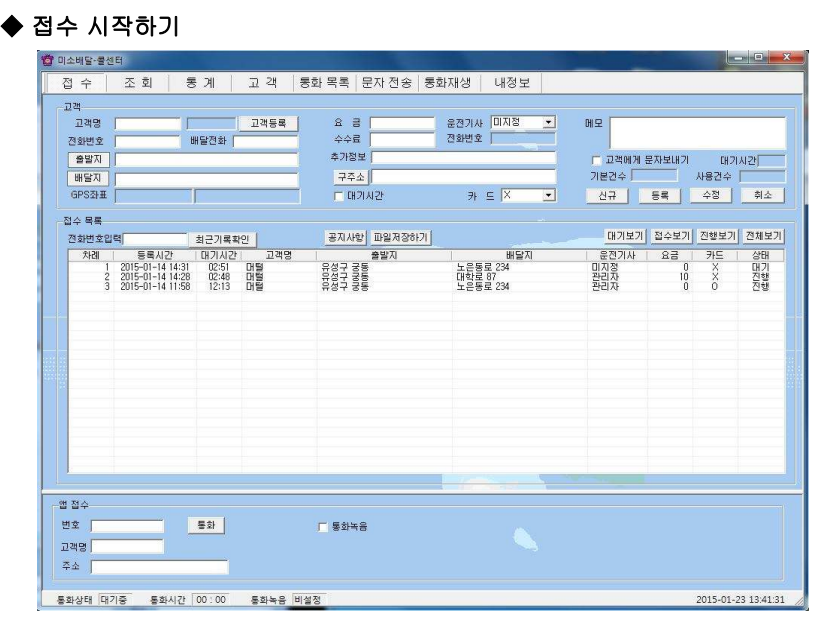

## <접수 화면>

#### - 고객 목록에서 접수하기

고객 목록에서 고객 선택한 후 "접수하기" 버튼을 누르면 "접수" 화면으로 바 뀝니다.

◆ 주문서 작성하기 - 출발지, 도착지 입력 기존 접수 이력이 있는 고객은 최근 접수되었던 주소가 자동으로 표시됩니다.

#### - GPS 좌표 입력

접수 등록 시 GPS 좌표를 구하기 위한 창이 뜨며 좌표 저장하기 버튼을 누르면 도착지에 대한 GPS좌표와 구 주소(상세주소)가 입력됩니다. GPS 좌표는 거리 계산하여 할증요금이 자동적으로 붙도록 하는 역할을 합니다.

#### - 운전기사 선택

미지정으로 등록하면 배달 기사가 모바일을 통해 자동으로 지정이 됩니다.

#### - 요금, 추가 정보 입력 및 대기시간 설정 후 등록 버튼 클릭.

- 접수 버튼을 클릭 하여 접수 목록에 등록되면 배달 기사의 모바일에서 고객 검색을 선택하여 볼 수 있습니다.

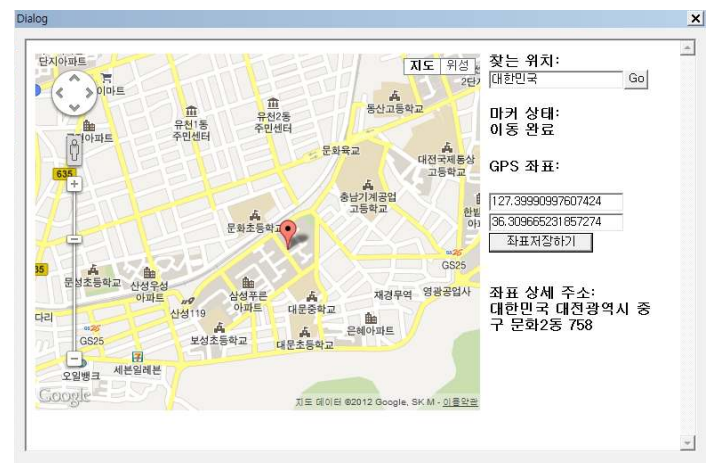

#### ◆ 접수 내용 수정 및 삭제하기

#### - 접수 내용 수정

접수 목록에서 접수 건 선택 => 접수 내용 수정 => '수정' 버튼 클릭

#### - 접수 취소

접수 목록에서 접수 건 선택 => '취소' 버튼 클릭

#### ◆ 접수 내용 확인 및 상태 변경

#### - 접수 내용 확인

접수 목록에서 고객 선택 => 해당 고객의 접수 내용을 확인할 수 있습니다.

#### - 접수 상태 변경

기사가 모바일에서 건을 접수하면 "진행"으로 자동 변경.

기사가 모바일에서 건을 완료하면 "완료"로 자동 변경.

 자동 업데이트 시간은 10초이며, 대기보기, 접수보기, 진행보기 및 전체보기 버튼을 누르면 바로 업데이트 됩니다.

#### - 접수 상태별로 보기

- 대기 보기 버튼: 상태가 대기로 된 목록만 표시됩니다.
- 접수 보기 버튼: 상태가 접수로 된 목록만 표시됩니다.
- 진행 보기 버튼: 상태가 진행으로 된 목록만 표시됩니다.
- 전체 보기 버튼: 상태에 관계없이 목록 전체가 표시됩니다.

#### ◆ 공지 사항 입력하기

"공지사항" 버튼을 누릅니다 => 배달 기사에게 전달한 메시지가 있으면 제목과 함께 내용을 입력합니다. 배달 기사는 스마트폰 상에서 공지사항을 확인할 수 있습니다.

#### ② 조회

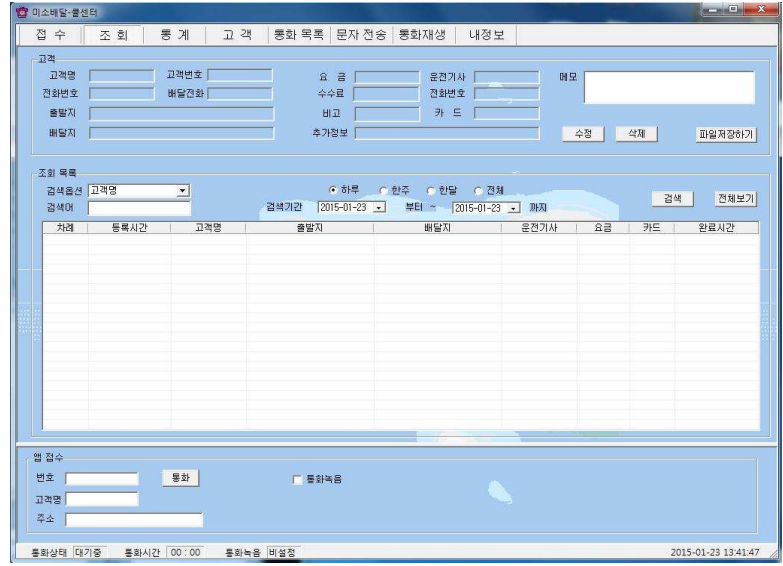

#### <조회 화면>

#### ◆ 목록 조회

- 검색 옵션으로 조회하기

검색 옵션에서 성명 / 운전기사 / 전화번호 / 비고 / 날짜 검색 중에서 선택 => 검색 기간 및 시간 선택 => 검색 버튼 클릭

#### - 전체 보기

'전체' 선택 후 검색 버튼 혹은 전체보기 버튼을 누르면 등록된 고객 전체를 볼 수 있습니다.

#### ◆ 조회 내용 수정 및 삭제하기

#### - 접수 메모 수정

조회 목록에서 접수 건 선택 => 메모 수정 => '수정' 버튼 클릭

#### - 접수 건 삭제

조회 목록에서 접수 건 선택 => '삭제' 버튼 클릭

#### ◆ 조회 내용 확인

접수 목록에서 고객 선택 => 해당 고객의 접수 내용을 확인할 수 있습니다.

## 4.4 매출 및 영업 관리

매출 특성과 기간별로 상세 매출 량 및 매출액을 표시하며, 원하는 정보를 분석

하여 효율적으로 매출 및 영업을 관리할 수 있습니다. 메뉴 버튼에서 "통계"를 선택하면 "통계 화면"이 나옵니다.

#### ◆ 항목별 판매액 분석하기

 분석 항목에서 고객별/전화번호별/전화포트별/요금계-일별/요금계-월별 중 에서 선택 => 분석 기간 및 시간 선택 => '분석하기' 버튼 클릭하면 '분석 내용' 에 분석 결과가 나타납니다.

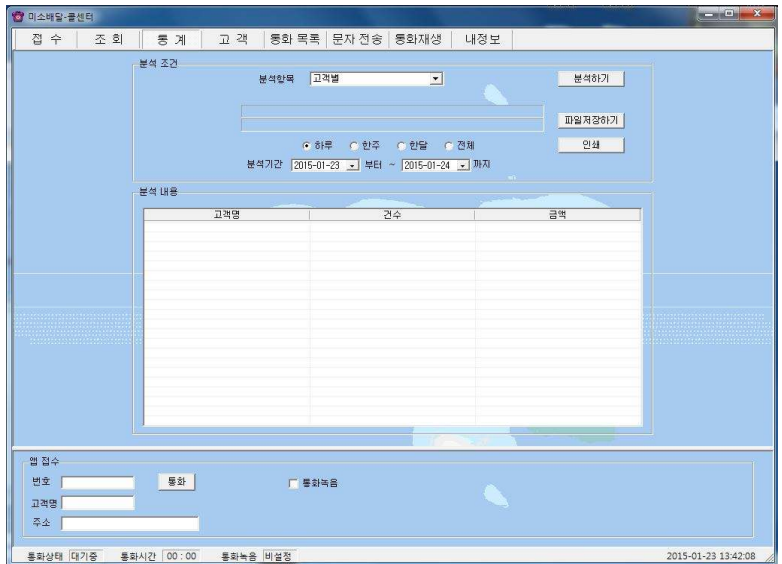

#### <통계 화면>

#### ◆ 분석 내용 인쇄하기

해당 분석 항목에 대한 분석 내용을 인쇄하려면 '인쇄' 버튼을 누릅니다.

## 4.5 부가 기능

선택적 또는 부가적으로 사용하는 기능들입니다. 부가 기능을 사용하시면 더욱

더 다양하고 효율적으로, 쉽고 편하게 고객 관리를 할 수 있습니다.

#### ① 통화 목록

발신, 수신 및 부재 중 전화 등의 최근 통화 목록을 보여줍니다. 메뉴 버튼에서 "통화목록"을 선택하면 "통화목록 화면"이 나옵니다.

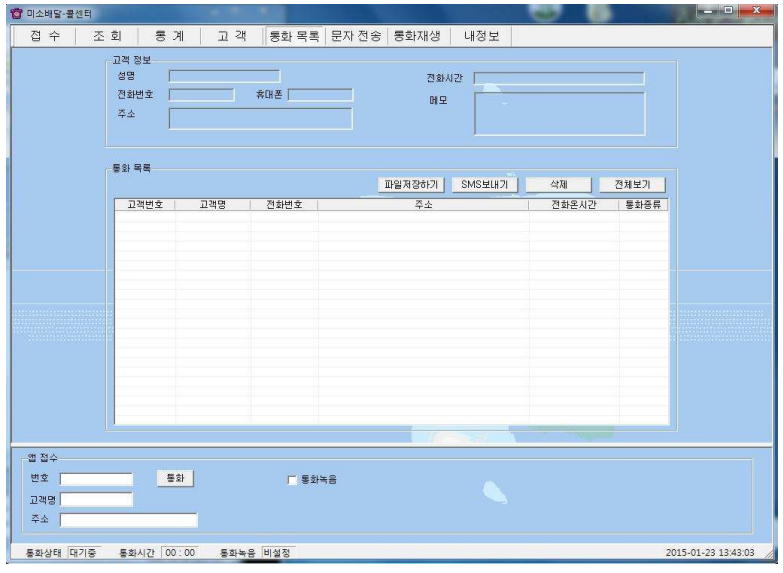

#### <통화 목록 화면>

#### ◆ 통화 목록 확인

다른 화면에서 "통화목록 화면"으로 이동하면 최신 내용이 최근 통화 목록부터 차례대로 표시되며, 현재 화면이 "통화목록 화면"인 경우에는 '전체 보기' 버튼 을 누르면 업데이트 되어 표시됩니다. 통화 목록은 성명, 전화 번호, 전화 온 시 간, 그리고 걸려온 전화별로 'X번 전화'가 함께 표시됩니다. '통화 목록' 에서 항목을 선택하면 해당 목록의 고객 정보가 표시됩니다.

#### ◆ 통화 목록 삭제

'통화 목록'에서 항목 선택 => '삭제' 버튼 클릭

#### ② 문자 전송하기

"내정보 화면"에서 '회원 가입' 버튼을 누르고 회원 가입을 한 후 로그인을 하

면 문자 전송을 사용할 수 있습니다.(해당 업체 사이트에서 요금 결제 필요.) 메뉴 버튼에서 "문자전송"을 선택하면 "문자전송 화면"이 나옵니다.

#### ◆ 받는 사람 입력하기

- 고객 검색 => 목록에서 고객 선택 => '선택' 버튼 클릭(여러 명 선택 가능합 니다.)

#### - 받는 사람 재입력하기

'삭제' 버튼 클릭 => "받는 사람 입력하기" 대로 실행

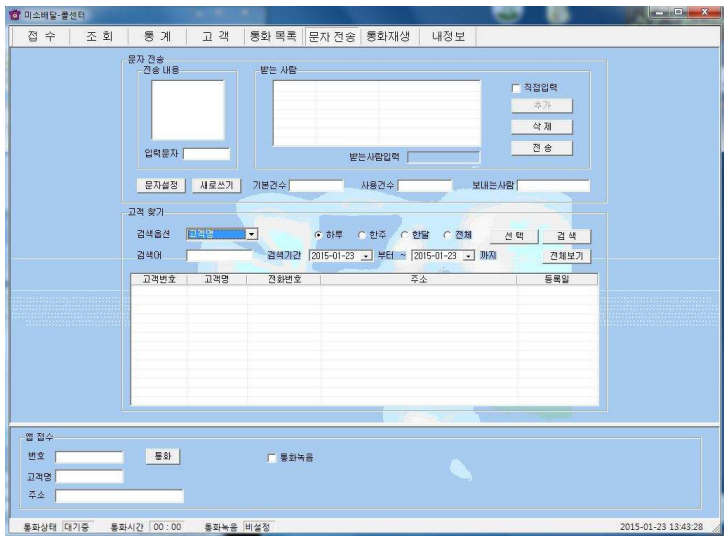

#### <문자 전송 화면>

#### ◆ 내용 입력하기

#### - 직접 입력

'전송 내용'에 전송할 메시지를 입력합니다. 입력 가능한 문자의 수는 한글은 40자, 영문은 80자이며, '입력문자'에는 입력한 글자의 Byte수가 표시됩니다.

#### - 내용 재입력

'새로 쓰기' 버튼을 누르면 '전송 내용'란이 지워지므로 재입력할 수 있습니다.

#### ◆ 메시지 전송하기

'전송' 버튼 클릭('받는 사람'에 입력된 모든 사람에게 동시에 전송됩니다.)

#### ③ 통화 내용 재생하기

통화 화면에서 통화 녹음에 체크했을 때 녹음된 내용을 재생하여 들을 수 있습

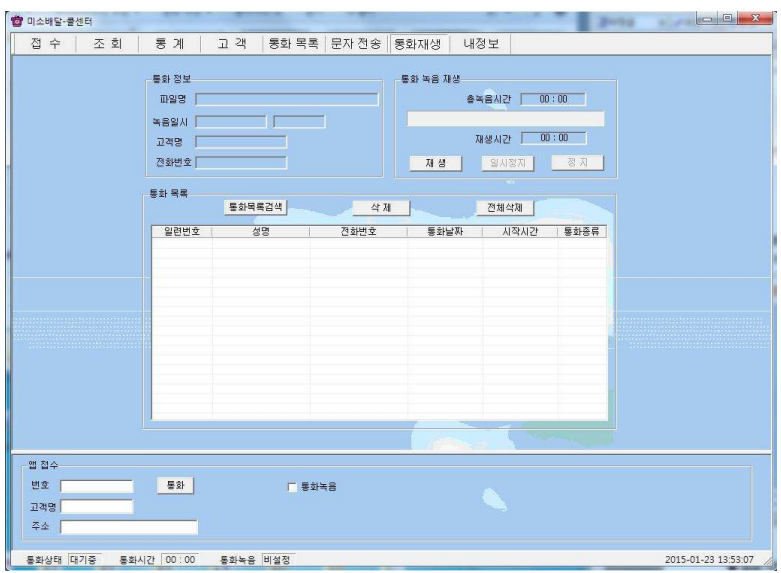

니다. 메뉴 버튼에서 "통화재생"을 선택하면 "통화 재생 화면"이 나옵니다.

<통화 재생 화면>

#### $\blacklozenge$  통화 목록 선택

'통화 목록 검색' 버튼을 누르면 녹음된 통화 목록이 최근 것부터 순서대로 나 옵니다. 통화 목록에서 항목을 선택하면 '통화 정보'에 해당 통화의 상세한 내 용이 나타납니다.

#### ◆ 통화 내용 재생하기

선택한 통화의 녹음된 총 시간과 재생 시간을 확인할 수 있고, '재생' 버튼을 누 르면 통화 내용이 재생되며 내용을 들을 수 있습니다. '일시 정지'와 '정지' 버 튼이 있어 원하는 동작을 조작하여 사용할 수 있습니다.

#### ◆ 통화 목록 삭제

통화 목록에서 원하는 항목을 선택하고 '삭제' 버튼을 누릅니다. 키보드의 'Shift'와 'Ctrl' 키를 이용하여 원하는 항목을 블록 단위로 선택하여 삭제할 수 있습니다. '전체 삭제' 버튼을 누르면 통화 목록 전체가 삭제됩니다.

#### ④ 자료 호환

#### ◆ CSV 파일 호환

모든 CSV 파일의 자료는 온라인으로 상호 호환이 됩니다.

#### - CSV 파일 저장

고객, 접수, 조회 목록에서 '파일 저장하기' 버튼 클릭 => 저장 경로와 .csv 선 택 => '저장' 클릭하면 .csv 파일로 변환하여 저장하며, 파일 이름은 저장한 날 짜와 시간을 참고하여 생성됩니다.

예) "고객목록 2006년03월16일14시21분.csv"

#### - CSV 파일 변환

기존 csv 파일을 변환하여 등록할 수 있습니다. "고객 화면"에서 '파일 불러오 기' 버튼을 클릭하면 '데이터 등록' 창이 열립니다.

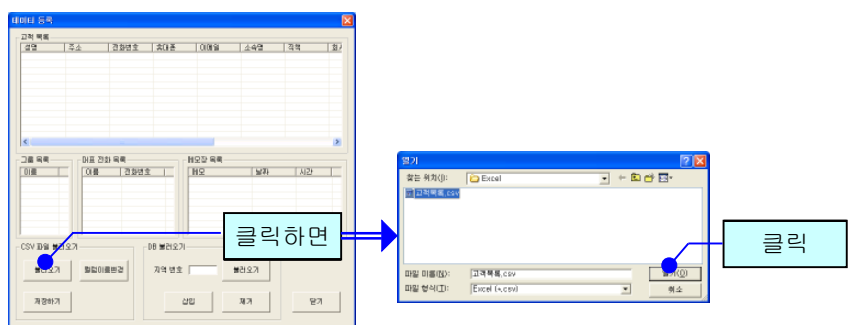

'불러오기' 버튼 클릭 => 불러 올 파일 선택 => '열기' 버튼 클릭하면 파일의 내 용이 데이터 등록 창에 표시됩니다.

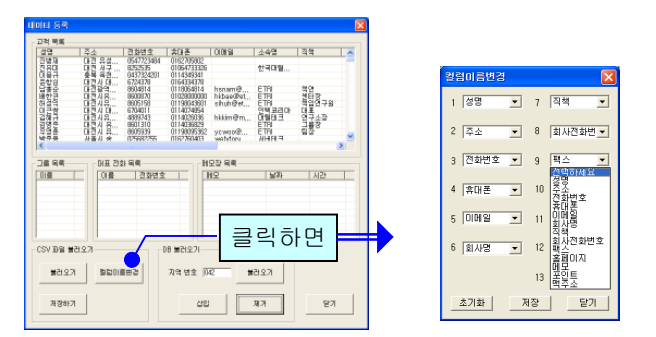

'칼럼이름변경' 버튼을 클릭하여 '칼럼이름변경'에서 해당하는 목록을 선택한

후 저장합니다. '초기화' 버튼을 누르면 칼럼이름이 초기 상태로 변경됩니다.

'저장하기' 버튼을 누르면 파일 내용이 상대방 목록에 저장됩니다.

#### ◆ 엑셀 호환

#### - 엑셀 저장

고객, 접수, 조회 목록에서 '파일 저장하기' 버튼 클릭 => 저장 경로와 .xls 선택 => '저장' 클릭하면 엑셀 파일로 변환하여 저장하며, 파일 이름은 저장한 날짜 와 시간을 참고하여 생성됩니다.

예) "분석내용\_접수정보\_2006년03월16일14시21분.xls"

#### - 엑셀 변환

기존의 엑셀 정보를 고객 정보로 변환하는 기능으로 오프라인으로 변환이 가능 합니다.

## 5. 관리 센터

## 5.1 관리 센터 운영

관리 센터는 전체 콜 센터의 접수 기능을 종합하여 관리하는 기능과 배달 기사 에 관련된 모든 정보를 관리하는 기능을 합니다. 배달 기사의 충전금 관리도 여 기서 합니다.

#### ① 접수 기능

각 콜 센터를 통해 접수되는 고객의 배달 요청을 접수하여 처리합니다. 자세한 내용은 4.3 주문 관리의 ① 접수를 참고하세요.

#### ② 기사 관리 기능

전체 콜 센터에 속하는 모든 기사들의 정보를 관리하며, 고객의 요청을 휴대폰 에서 해당 기사가 클릭하면 콜을 배정하고 처리합니다.

#### ③ 할증 요금 기능

출발지와 도착지와의 거리를 계산하여 일정거리 이후 거리마다 요금을 부가 하 도록 하는 기능을 설정 할수 있습니다.

#### ◆ 기사 등록하기

메인메뉴에서 "기사관리"를 클릭합니다 => 기사 이름, 휴대폰 번호, 아이디, 암 호 및 기타 등록 사항을 입력합니다. (아이디는 미소배달 기사어플을 발급받을 때 필요한 사항입니다.)

#### ◆ 기사 내용 파일 저장하기/ 불러오기

기사관리 창에서 '파일불러오기' 버튼 클릭 => 불러 올 파일 선택 => '열기' 버 튼 클릭

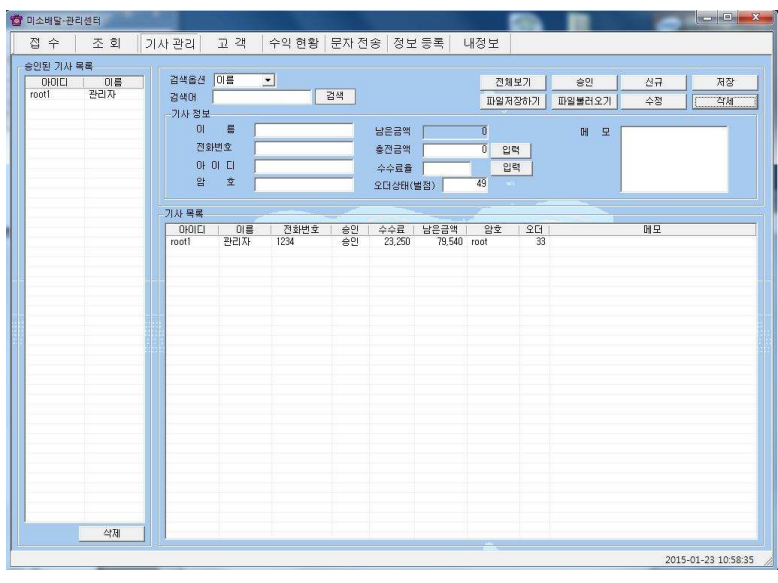

 $\blacklozenge$  승인처리

등록한 배달 기사 중에서 현재 운행을 할 수 있도록 승인을 해야 합니다. 승인 된 기사만이 휴대폰으로 로그인할 수 있습니다. 승인할 기사를 선택하여 "승 인" 버튼을 누르면 "승인된 기사 목록"에 표시됩니다.

#### ◆ 기사 요금 관리

기사관리 창에 배달 기사가 운행한 요금이 표시됩니다. 회사에 입금한 기사가 있으면 선택하여 입금액에 입력하면 차액이 계산되어 표시됩니다. 기사가 운행 한 요금은 "조회 화면"에 완료 상태로 저장되어 있는 기록에 한해서 합산되어 표시됩니다. 입금할 금액을 모두 입금한 기사는 완료 기록을 삭제해야 "수입" 항목에 금액이 표시되지 않습니다.

#### ◆ 충전금 및 오더 관리

충전금이 마이너스가 되더라도 접수는 계속 가능하며, 마이너스 상태로 계속 카운트 되므로 추후 해당 액수를 포함한 충전금을 받아야 합니다. 접수를 받지 못하도록 하려면 왼쪽의 승인된 기사 목록에서 삭제하면 됩니다.

기사가 접수를 받으면 오더가 1 차감되며, 완료시 다시 1 회복됩니다. 오더 수 를 조정하면 동시에 진행할 수 있는 건수를 정할 수 있습니다.(기본값 : 50)

#### ◆ 정보 등록

관리센터 정보 등록 란에서 할증 요금 설정 및 알림 받은 기사와 고객간의 거리 를 설정 할 수 있습니다.

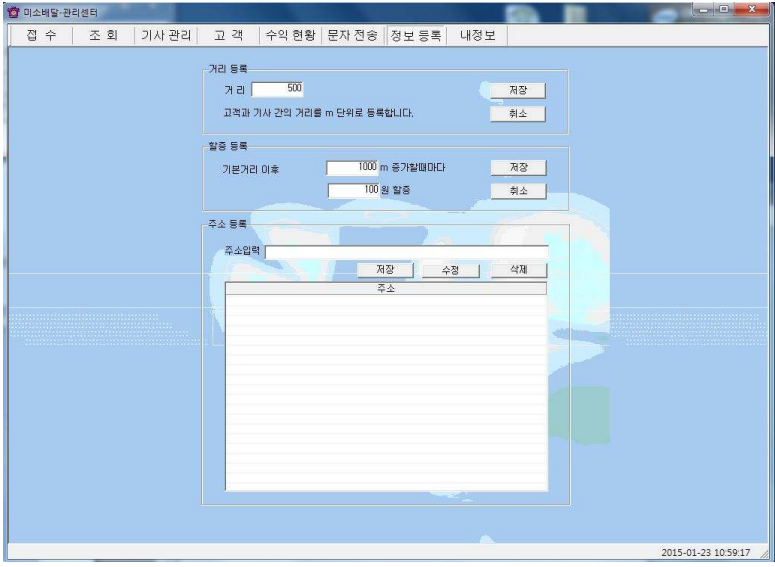

< 정보 등록 화면 >

정보등록 화면애서 거리 등록은 m단위로 설정하며 1000m는 1km 이며 1000으로 설정 하였을 경우 고객의 1km반경 안에 있는 기사에게 접수 시에 알림이 울리게 되어 있습니다. (어플에 한하여) 할증등록 또한 m단위로 표현되며 1000m는 1km로 하여 설정하게 됩니다.

예) 4000m 이후 1000m 증가할 때마다 1000씩 할증 -> 출발지와 도착지의 거리가 4km 미만일 경우 기본요금 출발지와 도착지의 거리가 4km 이상일 경우 1km 마다 1000원씩 할증

자주 사용되는 도착지 주소를 등록하면 웹포스 사용자가 접수를 빠르게 할 수 있게 됩니다.(웹포스에 한하며, 현재는 포스로 대체되어 사용되지 않습니다.)

## 거리가 5km일 경우 기본요금 + 1000원

## 5.2 매장 포스 사용

◆ 설치

포스를 설치할 업소의 컴퓨터에서 2.3 포스 프로그램 설치하기 순서대로 설치 합니다.

#### ◆ 접속 및 로그인

포스 프로그램을 처음 실행하면 접속할 서버의 주소를 입력하는 화면이 나타납 니다.

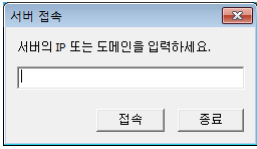

관리센터가 작동하는 IP 또는 도메인 주소를 입력하여 접속합니다. 관리센터가 실행중이지 않으면 접속이 되지 않으므로 영업 중에는 관리센터가 항상 켜져 있어야 합니다. 로그인까지 정상적으로 마치면 다음 실행부터는 접속 서버 주 소를 다시 입력하지 않아도 됩니다. 접속에 실패한 경우 주소를 물어보므로 주 소가 변경된 것이 아니면 입력되어있는 그대로 접속을 누르면 됩니다. 접속이 되지 않는 경우 관리센터 및 인터넷이 정상적으로 작동하는지 확인합니다.

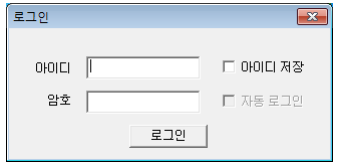

정상적으로 접속이 되면 로그인 화면이 나타납니다. 관리센터에서 등록한 해당 업소의 고객 아이디와 암호를 입력하여 로그인 합니다.

아이디 저장을 체크 하면 다시 실행할 때 암호만 입력하면 접속할 수 있으며, 자동 로그인을 체크하면 로그인 화면이 뜨지 않고 바로 포스의 메인화면이 나 타납니다.

38

하단에 서버 접속 상태와 접속한 서버 주소가 나타납니다. '연결됨' 상태가 아 닌 경우 배달 접수를 하지 않도록 해 주세요.

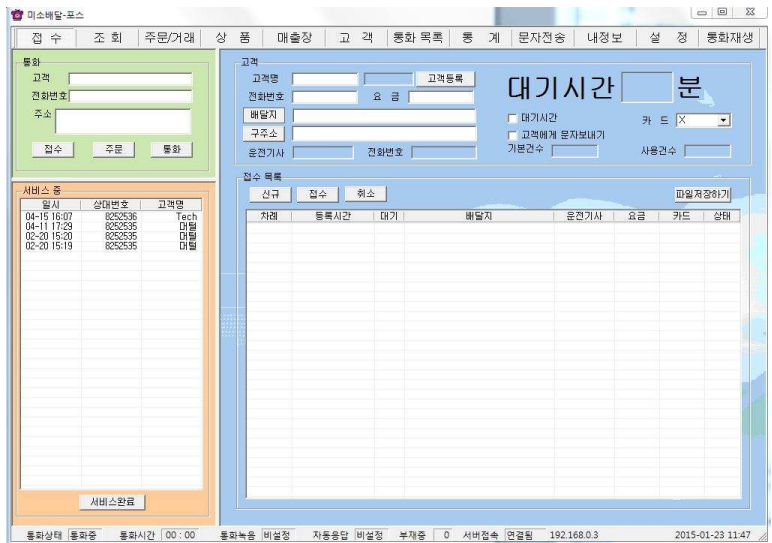

정상적으로 로그인이 되면 아래와 같이 메인 화면이 나타납니다.

## < 관리 센터의 고객 아이디와 비밀 번호 >

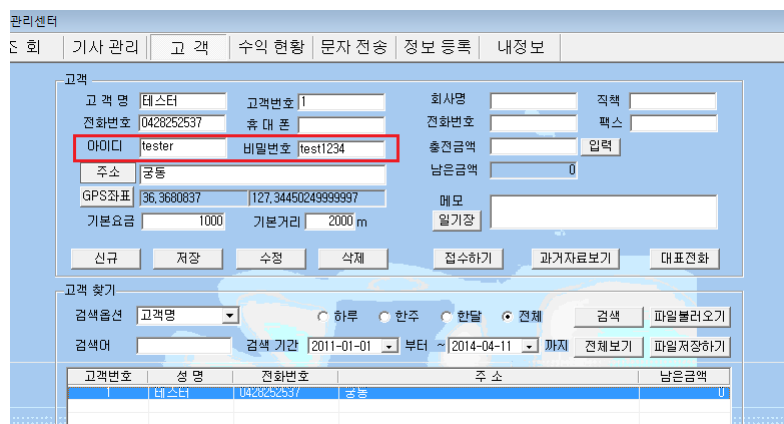

#### ◆ 내 정보 입력

포스를 사용하려면 먼저 내 정보를 입력해야 합니다. 메뉴에서 내 정보로 이동 하여 사업자 등록에 해당 업소의 정보를 입력합니다. 상호와 사업자번호, 전화 번호, 고정주소는 반드시 입력해야 합니다. 고정주소는 해당 업소의 영업 범위 를 의미합니다. 접수 시 고정주소에 입력된 부분까지는 주소 입력을 생략할 수 있습니다. 고정주소와 다른 주소의 경우는 다른 부분부터 입력하면 됩니다.

#### ◆ 접수

새 고객인 경우 접수 화면에서 고객명과 전화번호를 입력한 뒤 고객 등록 버튼 을 누르면 고객으로 등록됩니다. 기존 고객인 경우 고객 메뉴의 고객 목록에서 고객을 선택 한 뒤 접수하기 버튼을 누르면 접수 메뉴로 이동되면서 고객 정보 가 자동으로 입력됩니다. 요금과 배달지, 대기시간 등의 정보 입력이 완료되면 접수 버튼을 누릅니다. 접수 버튼을 누르기 전에 하단의 서버접속 상태가 '연결 됨'인지 확인하시기 바랍니다. 지도 화면이 뜨는 경우, 지도에 뜬 위치가 배달 지와 일치하는지 확인 후 좌표 저장하기 버튼을 누르면 접수됩니다.

#### ◆ 대기시간 설정

대기시간은 상품이 기사에게 전달되어야 할 때를 말합니다. 접수 시 대기시간 을 체크하지 않은 경우 접수 화면 우측 상단에 크게 표시된 배달 사측의 대기시 간으로 설정되며, 대기시간이 비어있는 경우 기본값인 15분 후로 대기시간이 설정됩니다. 대기시간을 체크하면 대시기간 설정이 가능하나, 배달 사측의 대 기시간 보다 적게는 설정 할 수 없습니다.

#### ◆ 접수현황/완료목록 확인

접수가 되면 접수화면 하단의 목록에 접수한 건들이 표시되며 진행 상황을 확 인 할 수 있습니다. 조회 메뉴로 이동하면 배달이 완료된 건들을 확인 할 수 있 습니다. 배달 완료 직후로부터 조회에서 검색되는데 까지는 수 분이 걸릴 수 있 습니다.

#### ◆ 접수 취소

정보를 잘못 입력했거나 주문이 취소된 경우 배달 접수를 취소하려면 접수 목 록 하단의 목록에서 원하는 건을 선택한 후 취소 버튼을 누르면 배달 접수가 취 소됩니다.

#### ◆ 기타 CRM 기능

그 외 메뉴 및 기능은 한국머털테크 홈페이지의 내려받기 - 전자 매뉴얼 - 전 시관에서 sCRM의 매뉴얼을 참고하세요.

포스 사용자는 별도로 게이트웨이를 구매하시면 주문 및 고객관리를 편리하게 하실 수 있습니다.

## 5.3 기사 위치 보기

휴대폰이나 인터넷에서, 미소배달 관리센터가 설치되어 있는 PC의 IP 주소나 URL을 다음과 같이 입력합니다.

#### 예) 118.42.65.169/mapview 또는 mutaltech.com/mapview

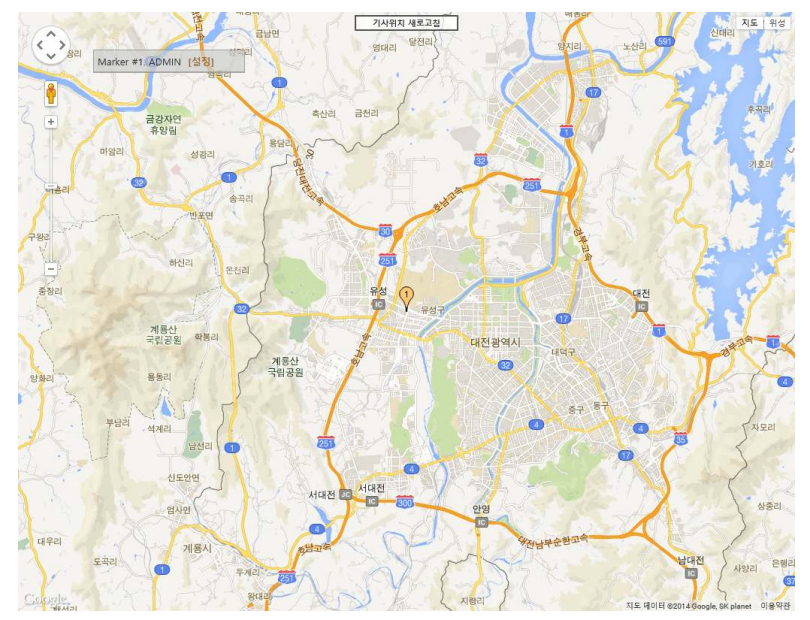

#### < 기사 위치 화면 >

위와 같은 화면이 나오며 기사가 어플을 실행하면 기사의 위치가 마커로 표현이 됩니다. 왼쪽 기사 리스트에서 기사 이름을 클릭 하면 해당 기사의 위치가 지도 중앙에 표시됩니다.

## 5.4 스마트폰 어플 사용

유니콜이 설치된 기사의 스마트폰에서 해당 애플리케이션을 실행시키면 다음 과 같은 주화면 이 나오게 됩니다.

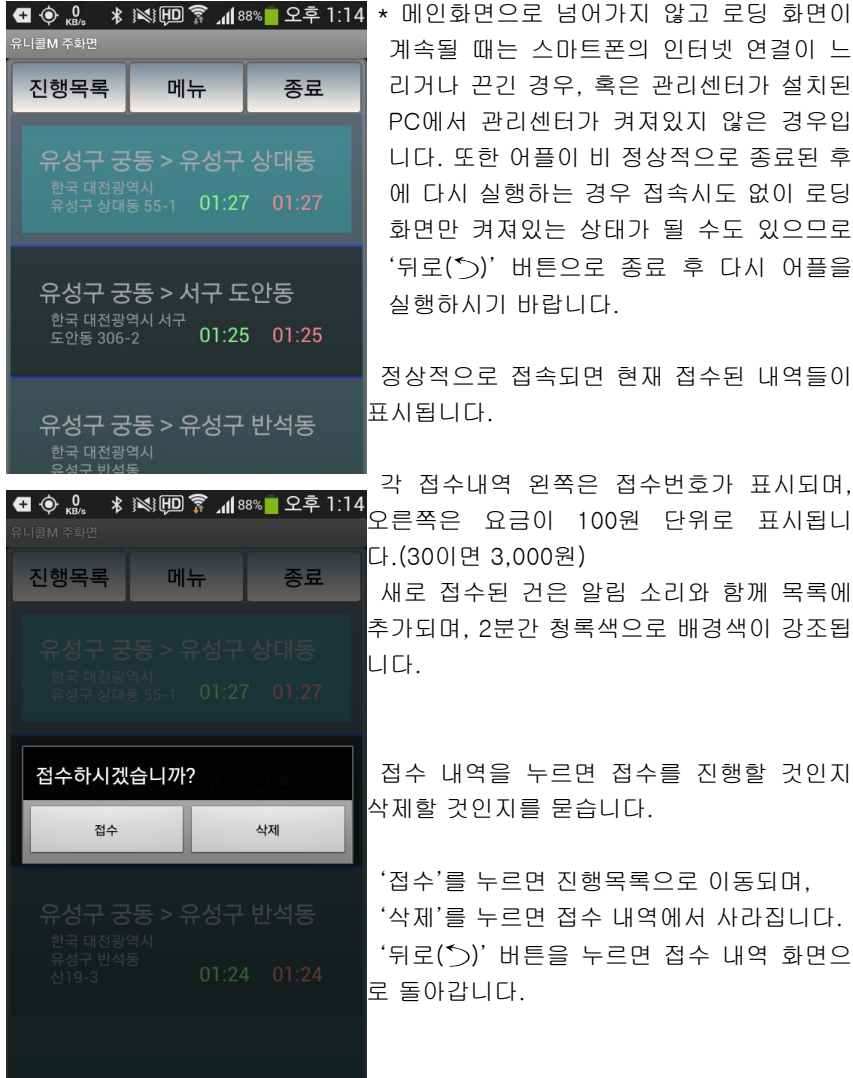

계속될 때는 스마트폰의 인터넷 연결이 느 리거나 끈긴 경우, 혹은 관리센터가 설치된 PC에서 관리센터가 켜져있지 않은 경우입 니다. 또한 어플이 비 정상적으로 종료된 후 에 다시 실행하는 경우 접속시도 없이 로딩 화면만 켜져있는 상태가 될 수도 있으므로 '뒤로( )' 버튼으로 종료 후 다시 어플을 실행하시기 바랍니다.

정상적으로 접속되면 현재 접수된 내역들이

각 접수내역 왼쪽은 접수번호가 표시되며, 오른쪽은 요금이 100원 단위로 표시됩니 다.(30이면 3,000원)

새로 접수된 건은 알림 소리와 함께 목록에 추가되며, 2분간 청록색으로 배경색이 강조됩

접수 내역을 누르면 접수를 진행할 것인지 삭제할 것인지를 묻습니다.

'접수'를 누르면 진행목록으로 이동되며, '삭제'를 누르면 접수 내역에서 사라집니다. '뒤로(^)' 버튼을 누르면 접수 내역 화면으 로 돌아갑니다.

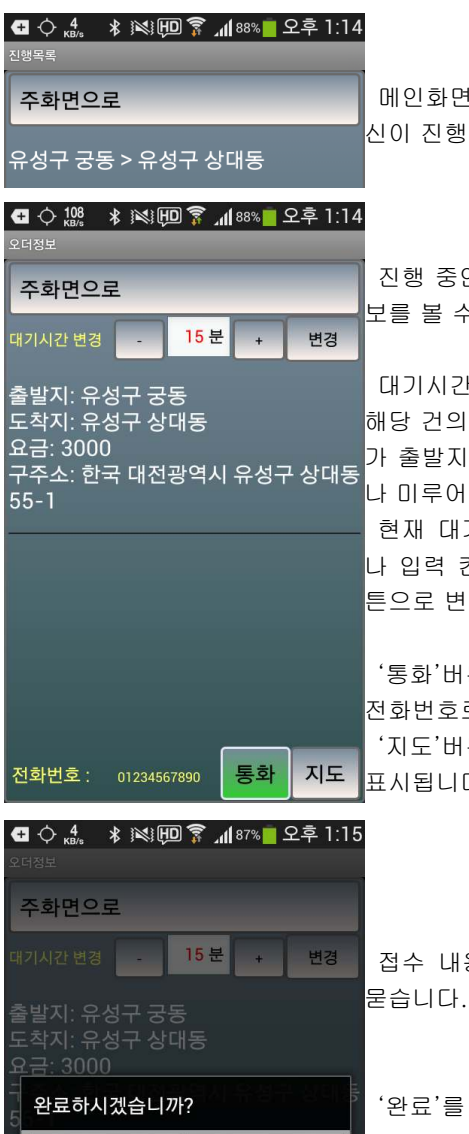

메인화면에서 '진행목록'을 누르면 현재 자 신이 진행 중인 업무의 목록이 나옵니다.

진행 중인 내역을 누르면 해당 건의 상세 정 보를 볼 수 있습니다.

대기시간 변경 란을 통해 배달 상황에 따라 해당 건의 접수가 올라온 시점에서 배달 기사 가 출발지에 도착까지의 '대기시간'을 당기거 나 미루어 알릴 수 있습니다.

현재 대기시간에서 -/+ 버튼으로 조정하거 나 입력 칸을 눌러 직접 수정한 후 '변경' 버 튼으로 변경 내용을 적용할 수 있습니다.

'통화'버튼을 누르면 왼쪽에 표시된 고객의 전화번호로 전화가 연결됩니다.

'지도'버튼을 누르면 도착지의 지도위치가 표시됩니다.

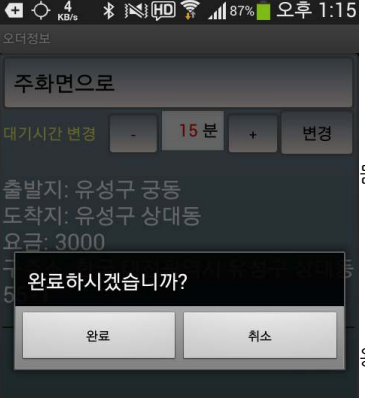

접수 내용 부분을 누르면 완료할 것인지를

'완료'를 누르면 해당 건이 완료 처리되며, '취소'나 '뒤로( )' 버튼을 누르면 접수 내 용 화면으로 돌아갑니다.

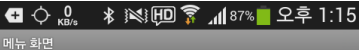

주화면으로

1 완료통계

2. 공지사항

3. 내정보

4. 관리자모드

메인화면에서 '메뉴' 버튼을 누르면 메뉴 화 면으로 이동합니다.

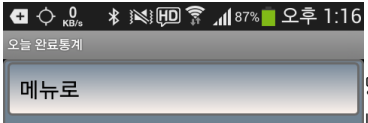

건수: 1 금액합계: 3000

메뉴화면에서 '1. 완료통계' 버튼을 누르면 당일 완료된 건들에 대한 통계를 볼 수 있습 니다.

 $\blacksquare$   $\bigcirc$   $\Omega_{\text{R}}$   $\ast$   $\blacksquare$   $\blacksquare$   $\bl$ 

메뉴로

2014-12-05 14:42 공지사항 테스트입니다.

메뉴화면에서 '2. 공지사항' 버튼을 누르면 공지사항을 볼 수 있습니다.

 $\begin{array}{ccc} \bullet & \bullet & 20 & \ast \end{array}$   $\begin{array}{ccc} \bullet & \bullet & 20 \\ \bullet & \bullet & 20 & \ast \end{array}$   $\begin{array}{ccc} \bullet & \bullet & \bullet & \bullet \\ \bullet & \bullet & \bullet & \bullet & \bullet \end{array}$ 

내정보

메뉴로

메뉴화면에서 '3. 내정보' 버튼을 누르면 지 금까지의 누적 통계를 볼 수 있습니다.

남은금액: -5725 건수: 15 금액합계: 102003

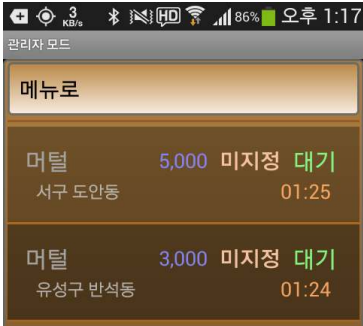

머털 :: 5,000 / 미지정 [대기] 서구 도안동 / 01:25

기사 변경

접수 취소

메뉴화면에서 '4. 관리자모드' 버튼을 누르 면 간단한 접수 및 기사 관리가 가능합니다.

관리자 모드는 기사 아이디가 root1 또는 root2인 사용자만 관리자로서 기능을 사용할 수 있으므로 기사 등록 시 참고하시기 바랍니 다.

관리자 모드에 들어가면 최초 '접수' 탭의 화 면이 나타나며 현재 접수된 모든 건을 확인할 수 있습니다.

접수 건을 선택하면 선택한 건의 접수 정보 와 함께 사용 가능한 관리 기능 메뉴가 나타 납니다.

'기사 변경'을 선택하면 '기사' 탭으로 전환 되면서 상단에 변경할 기사를 선택하라는 메 시지가 표시되며, 기사를 선택하기 전에 '접 수' 탭으로 이동하여 다른 접수 내용 확인 및 관리 작업 또한 가능합니다.

기사를 선택하면 접수/진행 상태는 유지된 상태에서 해당 기사로 기사가 변경됩니다.

'미지정' 버튼을 누르면 기사 지정 상태 및 진행 상태에서 해제됩니다.

변경을 취소하려면 "변경할 기사를 선택하 세요." 메시지 부분을 누르면 해제됩니다.

'접수 취소'를 선택하면 확인 없이 바로 접수 가 취소 처리되므로 사용에 유의하시기 바랍 니다.

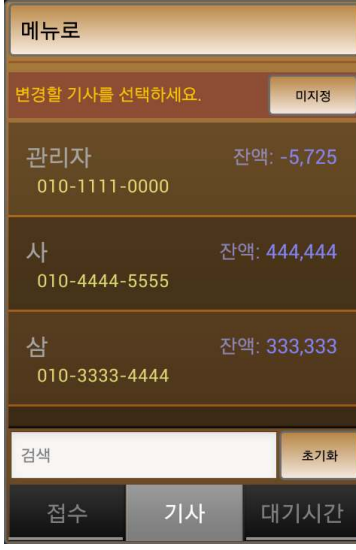

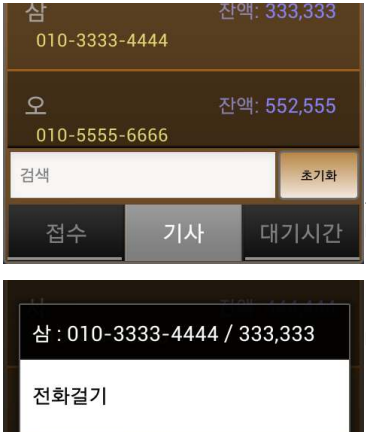

관리자 모드 화면 하단에서 '기사' 탭을 누르 면 등록된 모든 기사를 확인할 수 있습니다.

기사를 선택하면 선택한 기사의 간략한 정보 와 함께 사용 가능한 관리 기능의 메뉴가 나 타납니다.

현재는 해당 기사에게 전화 걸기만 가능합니 다.

'전화걸기'를 선택하면 해당 기사의 전화번 호로 전화가 발신됩니다.

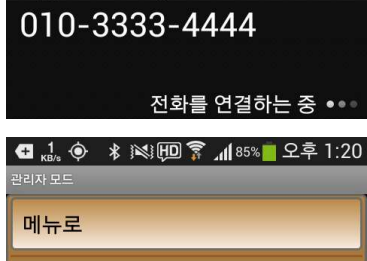

관리자 모드의 각 탭에서는 하단의 검색란을 통해 원하는 항목을 쉽게 찾을 수 있습니다.

하단의 검색란을 누른 후 검색할 키워드를 입력하면 탭 별로 화면에 나타나는 모든 정보 에 대하여 입력한 내용과 일치하는 부분이 있 는 목록만 실시간으로 표시됩니다.

공백을 사용하여 여러 개의 키워드를 입력하 면 입력한 모든 키워드가 포함된 목록만이 표 시됩니다.

키워드 입력이 완료되면 '뒤로(^)' 버튼을 눌러 가상키보드를 치운 후 원하는 관리 작업 을 진행하시면 됩니다.

우측의 '초기화' 버튼을 누르면 입력한 내용 이 모두 지워지며 해당 탭의 전체 목록이 나 타납니다.

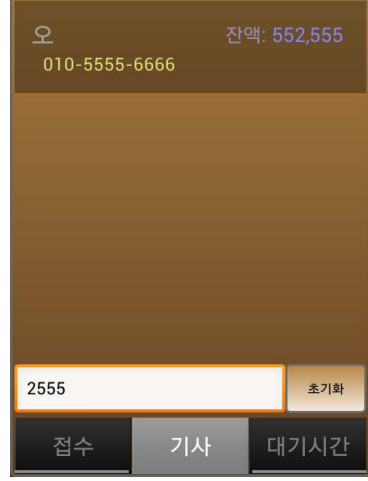

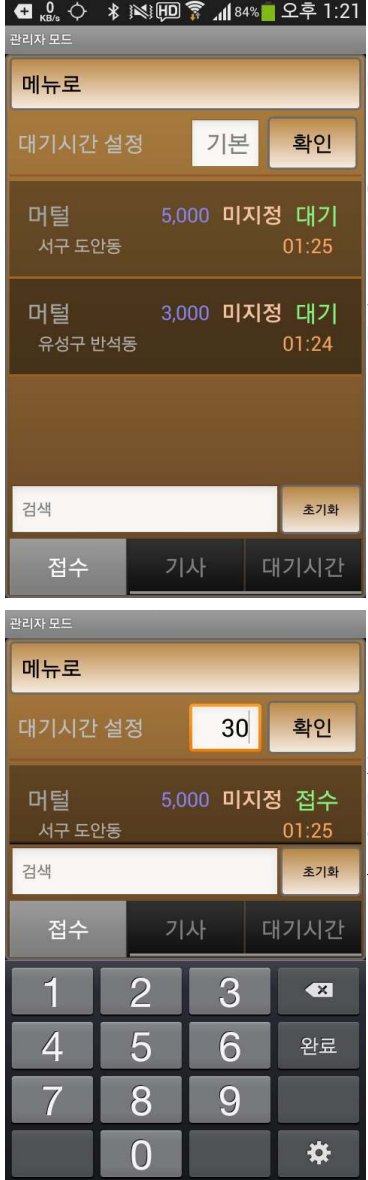

'대기시간' 탭을 누르면 대기시간 설정 란을 나타내거나 감출 수 있습니다.

대기시간 설정의 입력란에는 현재 관리센터 에 설정된 대기시간이 표시되며 대기시간이 변경되는 경우 바로 갱신됩니다.

관리센터에서 기본 대기시간이 설정되어 있 지 않으면 왼쪽과 같이 기본으로 표시되며, 대기시간의 기본값은 15분입니다.

대기시간 설정의 입력란을 누른 후 변경할 기본 대기시간을 입력 또는 수정한 뒤 '확인' 버튼을 누르면 기본 대기시간을 변경 할 수 있으며 관리센터 및 접속된 포스에 바로 적용 됩니다.

## 미소배달 광고, 판매 및 배달대행 시스템

(주)한국머털테크 305-335 대전공역시 유성구 공동 479-8 마인빌딩 5층<br>(주)한국머털테크 <sub>전화: 042-825-2535 덕스: 042-825-2537 http://www.mutalfech.com</sub>